# Exporting a View as an Image

Reference Number: **KB-00246** Last Modified: **November 19, 2021** 

The information in this article appliesto:

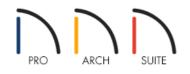

## QUESTION

How do I export a floor plan or camera view as an image to send to someone who does not have a Home Designer software product?

### ANSWER

You can export an image of your floor plan or camera view by navigating to File> Export> Export Picture from the menu.

#### To export an image of your floor plan in Home Designer

- 1. Launch Home Designer and **Open** The plan you'd like to export an image from.
- 2. Make sure that you are zoomed in on the area you want to export.
  - Consider using **Window> Fill Window** or **Fill Window Building Only** to bring all content or your entire structure into view prior to exporting.
- 3. Next, select File> Export> Export Picture (BMP, JPG, PNG)
- 4. In the **Export Picture** dialog, specify the image properties to your liking, then click **OK**.

| C Export Picture |                        | × |  |  |
|------------------|------------------------|---|--|--|
| Image Size       | Pixels  Units          |   |  |  |
| Dimensions:      | C Pixels O Onits       |   |  |  |
| Width:           | 1424                   |   |  |  |
| Height:          | 902                    |   |  |  |
| Resolution:      | 72.0 pixels/inch ▼     |   |  |  |
| Image Properties |                        |   |  |  |
|                  | Transparent Background |   |  |  |
|                  | OK Cancel Help         |   |  |  |

- 5. The **Export Picture File** dialog will follow. Enter in your preferred name in the **File name** field, choose the desired file type using the **Save as type** drop-down, choose a location to save the image to, then click**Save**.
- 6. Repeat steps 1-5 for each additional floor level or floor plan view you'd like to create an image of.

#### To export a camera view image in Home Designer

- 1. Launch Home Designer and chose to **Open** The plan file you'd like to export a camera view image from.
- 2. Select **3D> Create Camera View> Full Camera** (), then click and drag to create a view of the interior, or exterior, of the structure.

In Home Designer Pro, select 3D> Create Perspective View> Full Camera 👔.

- 3. Once the view is created, select **3D> Edit Active Camera**
- 4. In the **Camera Specification** dialog that displays, disable or enable additional camera view features such as **Shadows** and **Reflections**, then click **OK**.
- 5. Next, select File> Export> Export Picture 🔯 (BMP, JPG, PNG) from the menu.
- 6. In the **Export Picture** dialog, specify the image properties to your liking, including the **Width** and **Height**, then click **OK**.

| C Export Picture       |                |             | ×      |  |
|------------------------|----------------|-------------|--------|--|
| Image Size             |                |             |        |  |
| Use Active Window Size |                |             |        |  |
| Dimensions:            | Pixels O Units |             |        |  |
| Width:                 | 849            |             |        |  |
| Height:                | 544            |             |        |  |
| Resolution:            | 72.0           | pixels/inch | $\sim$ |  |
| Retain Aspect Ratio    |                |             |        |  |
| Image Properties       |                |             |        |  |
| Transparent Background |                |             |        |  |
|                        | OK             | Cancel      | Help   |  |

The Use Active Window Size box is checked by default, which takes the active window's resolution in to account. If you specify your own Width and Height values, this box will no longer contain a checkmark.

- 7. In the **Export Picture File** dialog that appears next, enter the name in the **File name** field, choose the desired file type using the **Save as type** drop-down, specify the location where you'd like to save the image to, then click **Save**.
- 8. Repeat steps 1-7 to export additional camera view images, as desired.

**Related Articles** 

Exporting a Camera View Image (/support/article/KB-00299/exporting-a-camera-view-image.html)
Generating a PDF File (/support/article/KB-00484/generating-a-pdf-file.html)

© 2003–2021 Chief Architect, Inc. All rights reserved // Terms of Use (https://www.chiefarchitect.com/company/terms.html) // Privacy Policy

(https://www.chiefarchitect.com/company/privacy.html)